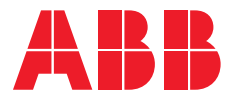

# **Nexus®Pro iOS app** User manual

# **What is Nexus®Pro?**

**—**

**Nexus®Pro is designed to enable building owners and managers to easily maintain and test emergency lighting, without the need to visually verify performance or disrupt the power supply.** 

**All operations can be managed remotely, giving building owners and managers complete control wherever they are, whenever they need it the most.**

#### **Login**

**—**

**1** Sign in using your username and password.

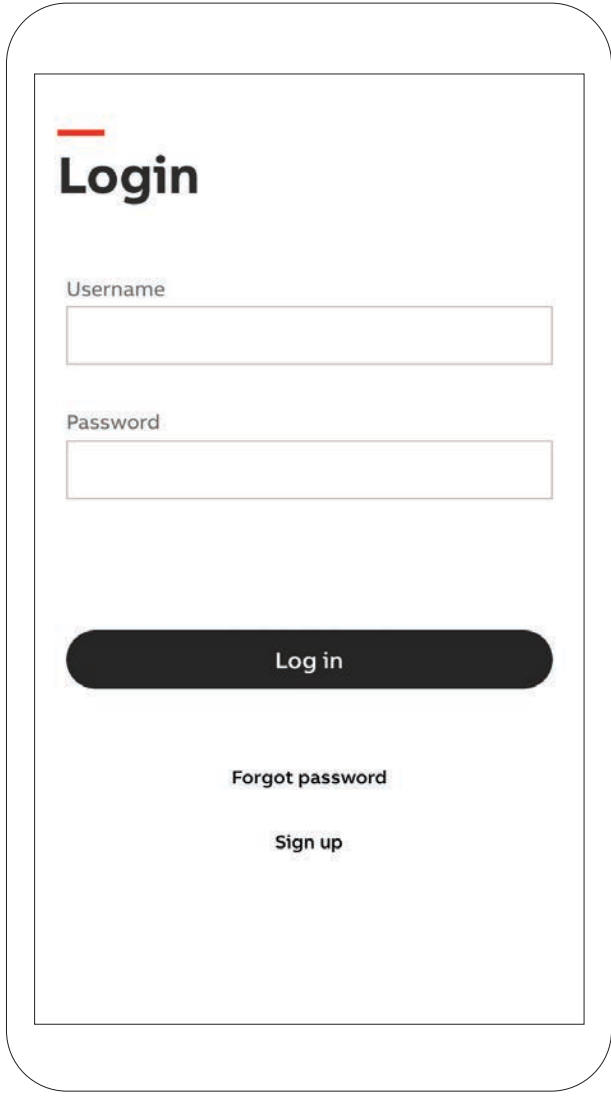

### **Left slider menu**

**2** View all devices with detected issues and any upcoming tests.

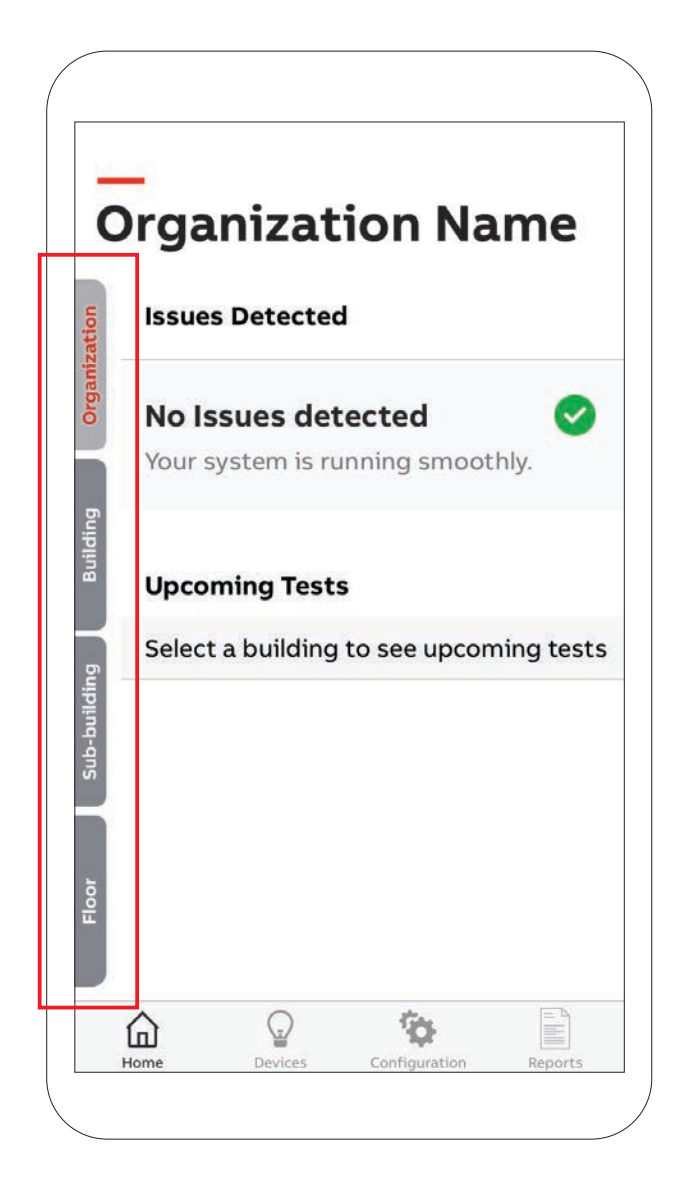

#### **Main menu**

**—**

**3** Located at the bottom of the app: home, devices, configuration, and reports.

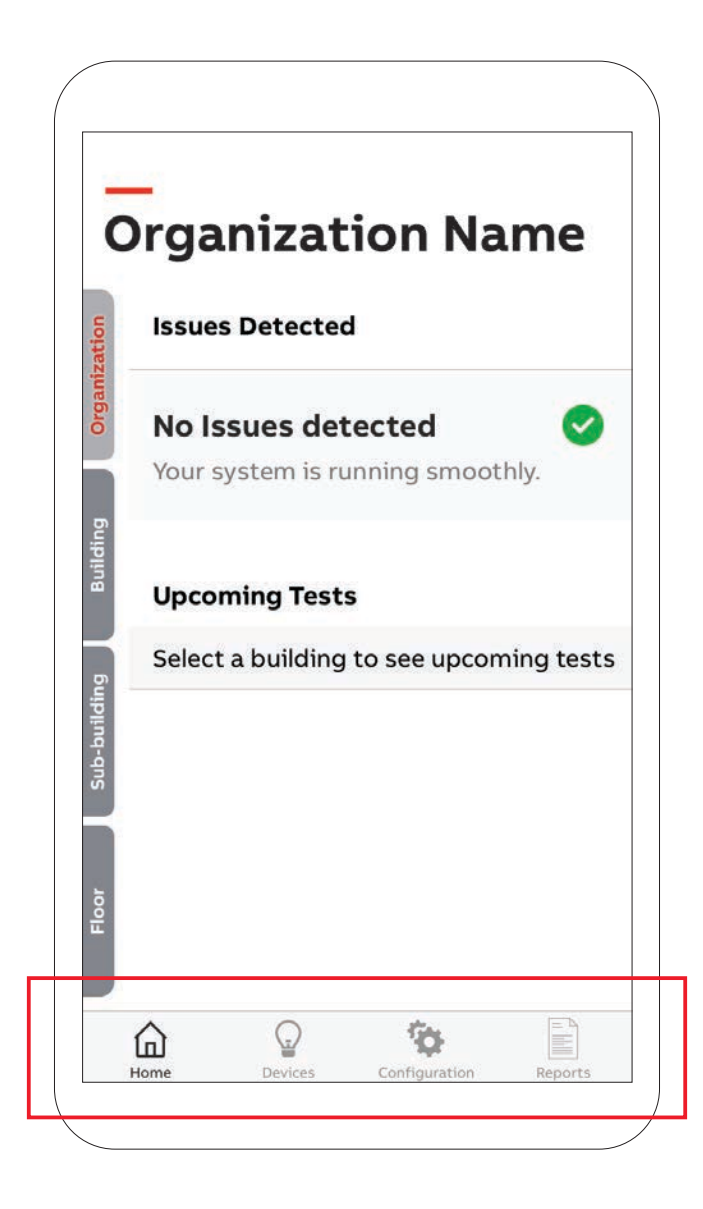

#### **Device page**

**4** View defective and functional devices in a list format or on a map.

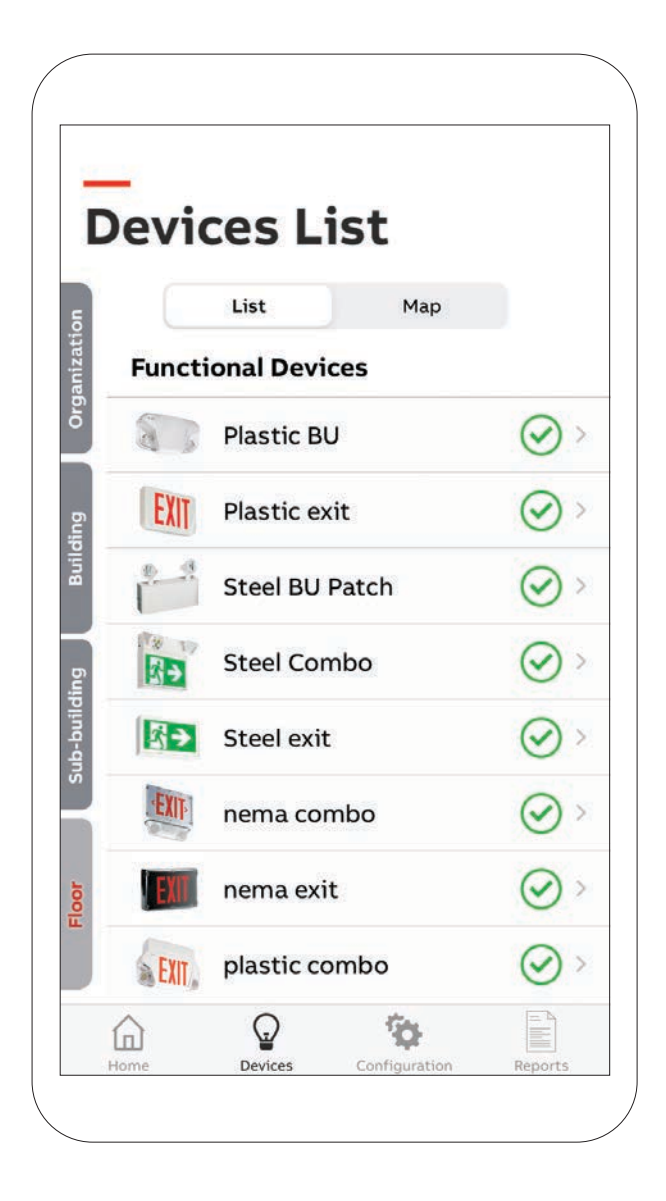

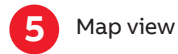

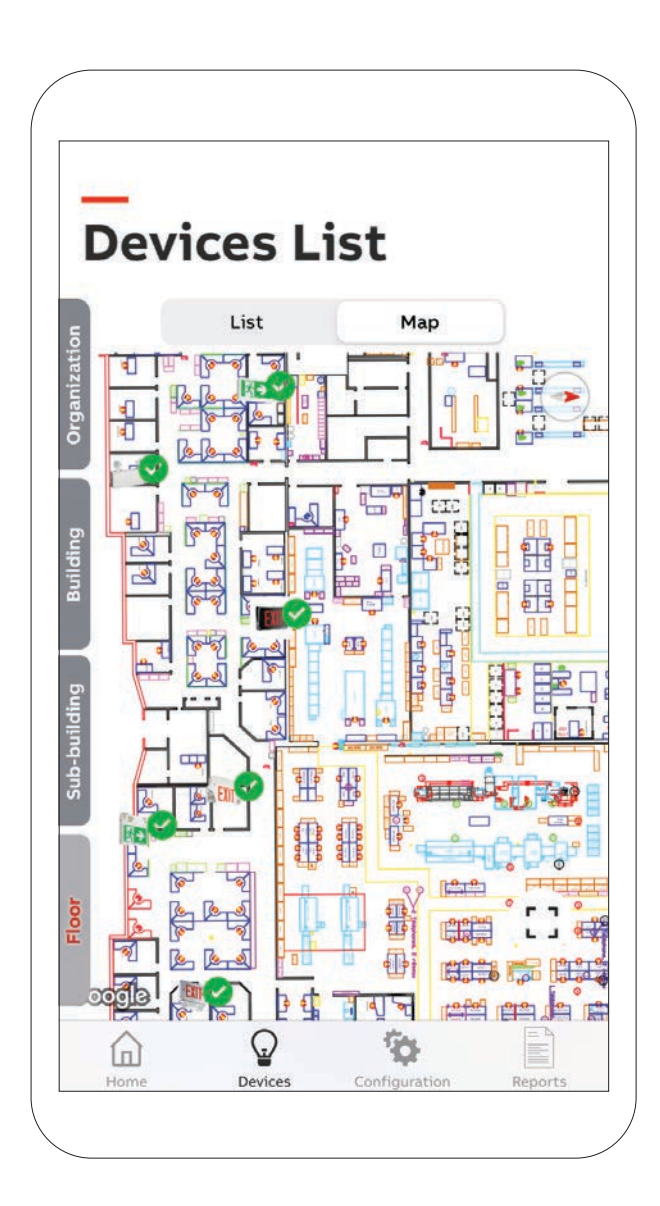

# **Configuration**

**Tests:** Shows upcoming scheduled tests and create tests. **6Groups:** Assign devices to different groups based on category or testing schedule. **Device:** Add a new device to your system. **Gateway:** List of installed gateways. **Properties management:** Overview of your organization.

**Organization management:** General information about your organization.

**User management:** Invite or delete users from your organization.

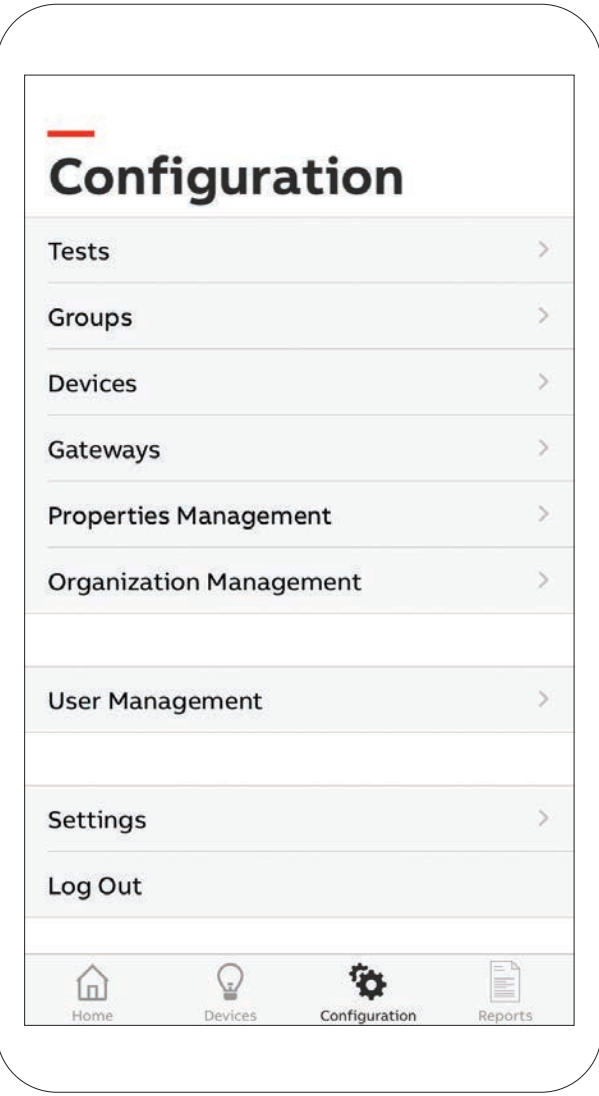

## **Reports**

**—**

**Test results:** Get monthly and annual test results. **Work instructions:** List and location of defective devices with part numbers. **Maintenance history:** What and when devices have been fixed. **Offline devices:** Devices that are currently not functioning. **Device locations:** Where devices are located.

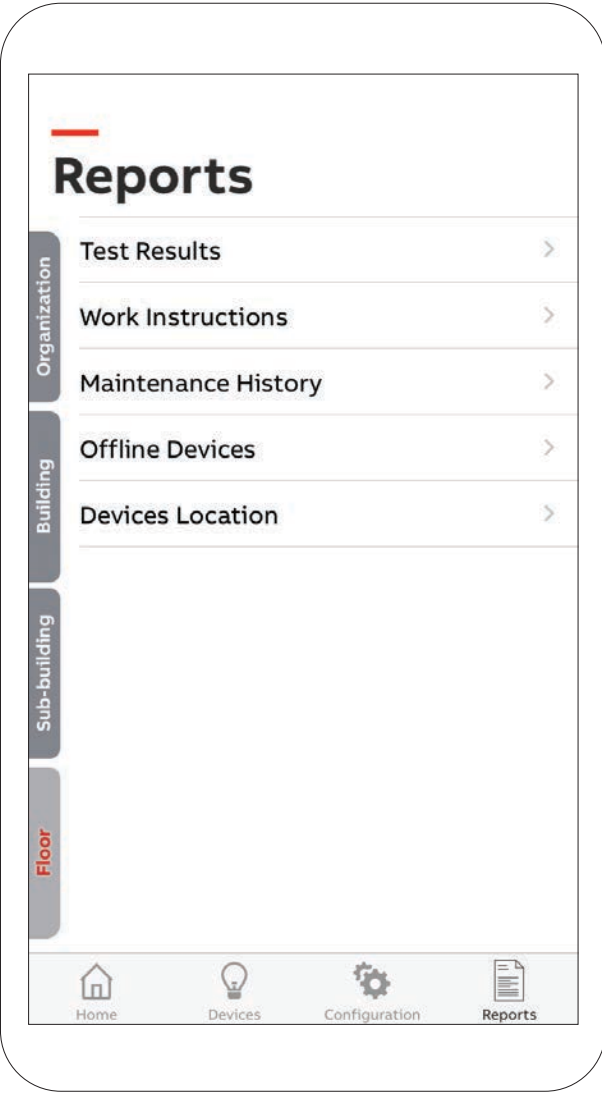

#### **APP update**

You can automatically update your Nexus Pro App by turning on automatic updates on your IOS device.

Please refer to the link below to turn on or turn off App updates. https://support.apple.com/en-ca/HT202180

You can turn off automatic updates and update apps manually. Or you can turn on automatic updates so that you don't need to manually update each app.

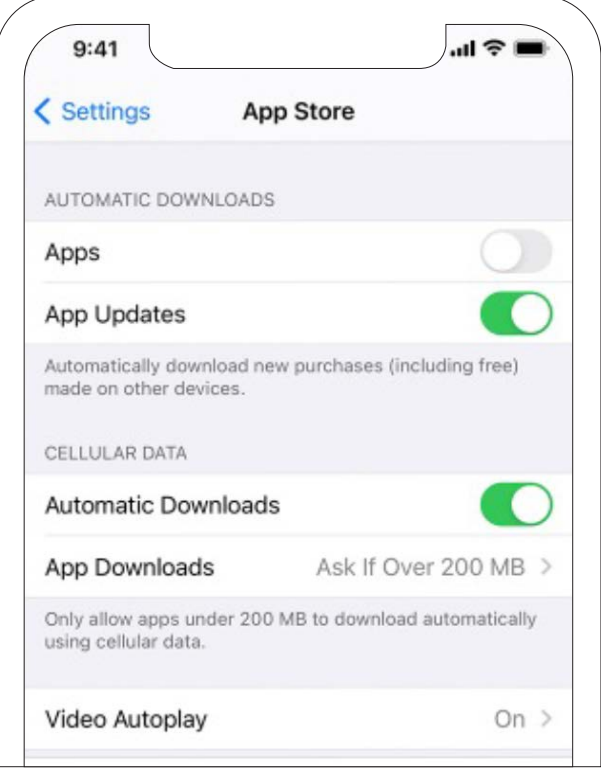

**—**

**8**

## **Device update**

**—**

For Device firmware updates, please refer to the Application tab "Configuration" and **9**click on "Devices". Note that you must be close to the device so that the Bluetooth communication is successfully activated, and the device firmware update is complete.

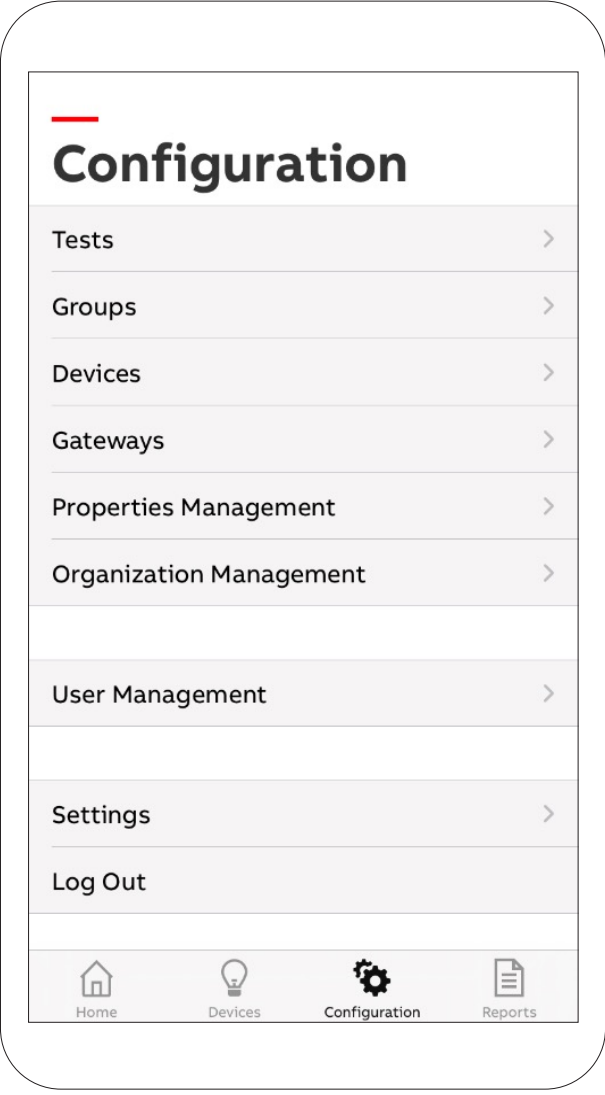

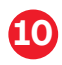

Select one device at a time. Please note that all devices in your organization will need to be updated individually.

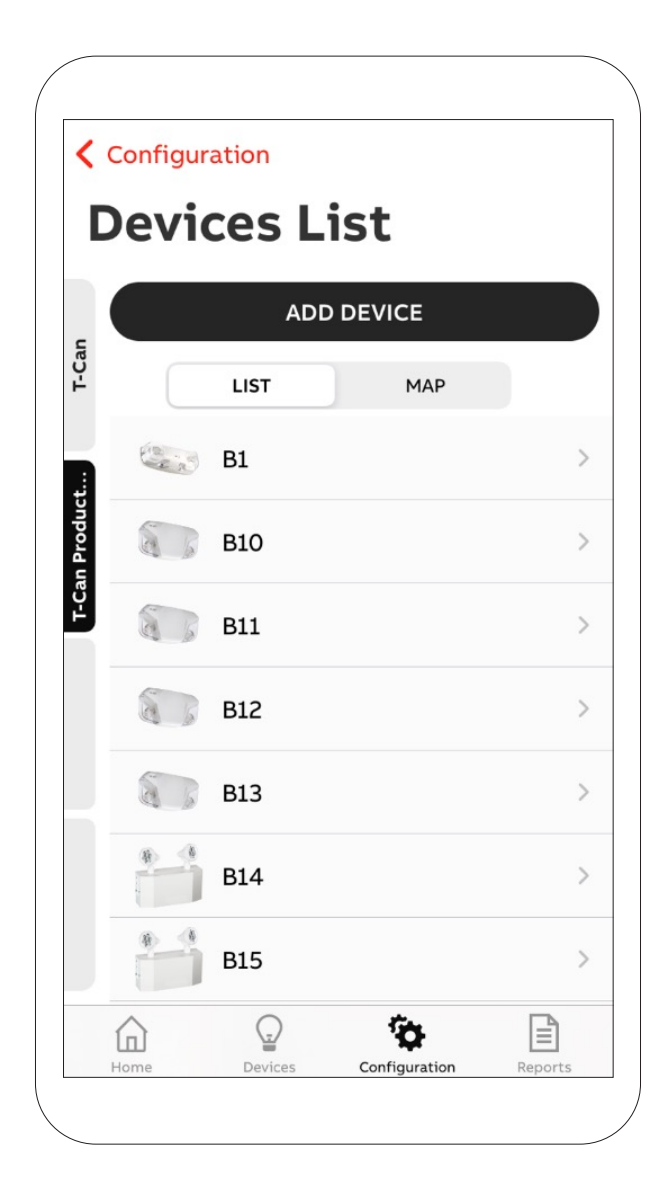

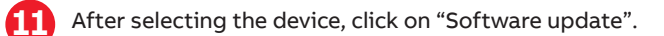

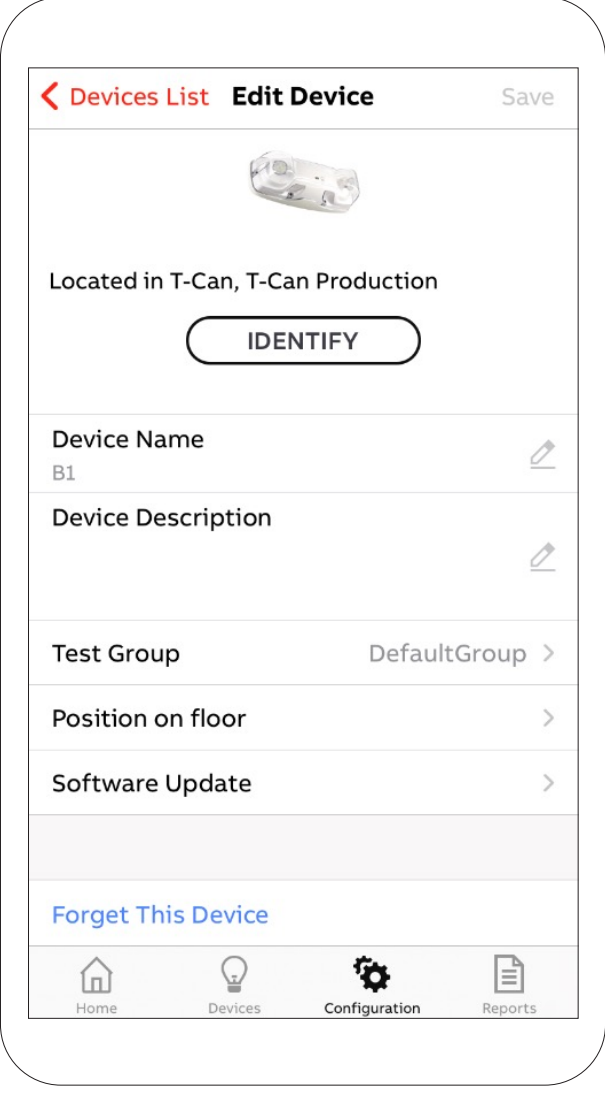

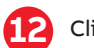

Click on "Download & Install" button. **12**

A pop-up will appear displaying the update percentage. Once it reaches 100%, the update for this device is completed. You can proceed to the next one.

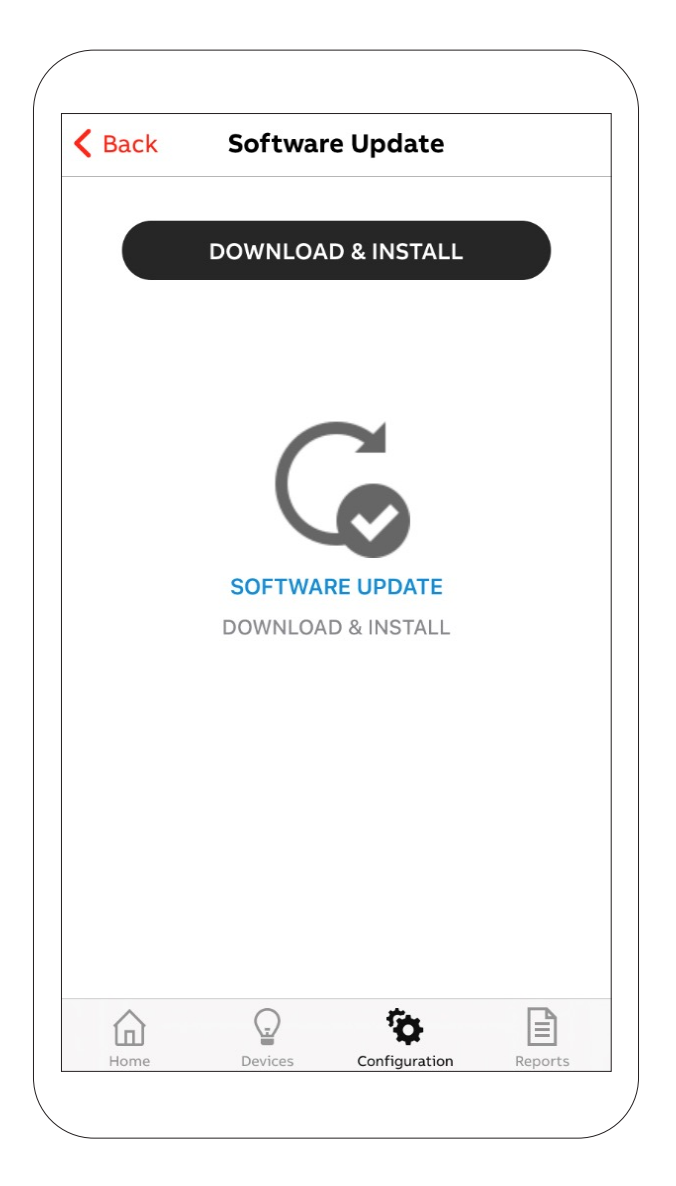

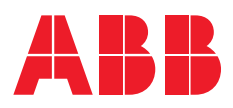

**ABB Electrification Canada ULC** 

1811 boulevard Hymus Dorval, Québec, Canada H9P 1J5

**—**

Technical and customer support 1-800-435-7365

**nexus-info@us.abb.com www.nexus-system.com**